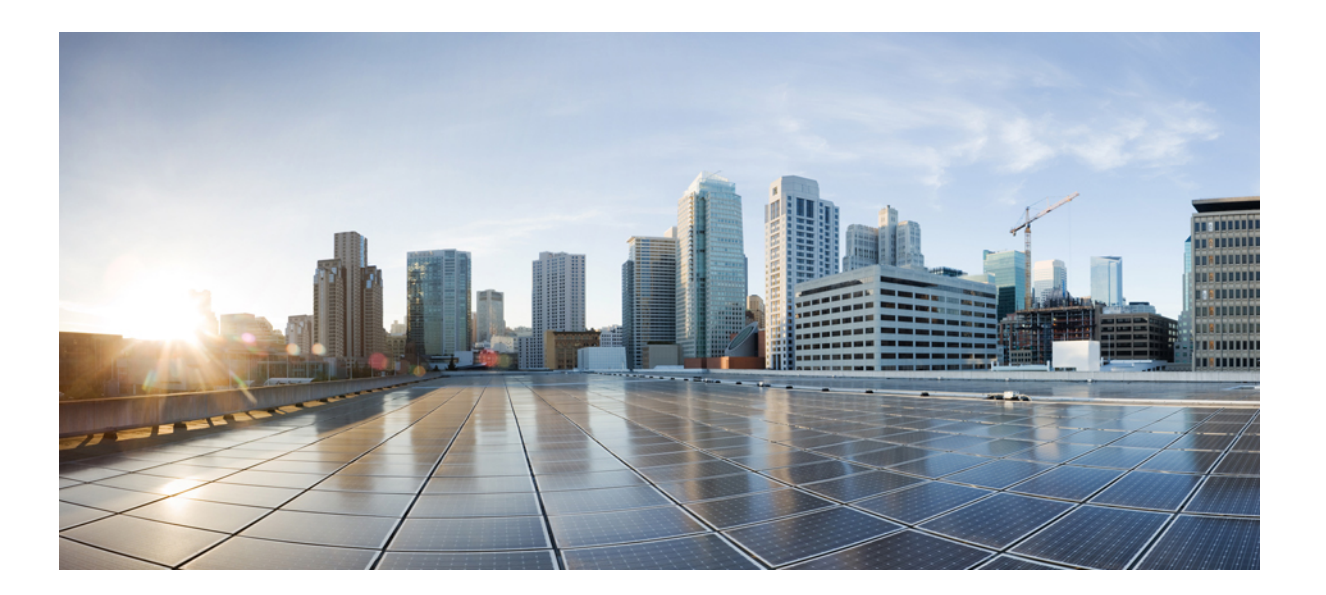

**Cisco Identity Services Engine** 스폰서 포털 사용자 가이드**,** 릴리스 **1.4**

#### **Americas Headquarters**

Cisco Systems, Inc. 170 West Tasman Drive San Jose, CA 95134-1706 USA http://www.cisco.com Tel: 408 526-4000 800 553-NETS (6387) Fax: 408 527-0883

이 설명서의 제품 사양 및 정보는 예고 없이 변경될 수 있습니다. 이 설명서의 모든 설명, 정보 및 권장 사항은 정확한 것으로 간주되지만 이에 대해 명시적이든 묵시적이든 어떠한 보증도 없이 제공됩니다. 모든 제품의 애플리케이션 사용에 대한 책임은 전적으로 사용자에게 있습니다.

동봉된 제품의 소프트웨어 라이센스 및 제한 보증은 제품과 함께 제공되는 정보 패킷에 설명되어 있으며 본 참조 문서에 통합되어 있습니다. 소프트웨어 라이센스 또는 제한 된 보증을 찾을 수 없는 경우 CISCO 담당자에게 문의하여 복사본을 요청하십시오.

Cisco의 TCP 헤더 압축은 UNIX 운영 체제의 UCB 공개 도메인 버전의 일부로서 University of Berkeley(UCB)에서 개발된 프로그램을 적용하여 구현합니다. All rights reserved. Copyright (C) 1981, Regents of the University of California.

여기에 명시된 다른 모든 보증에도 불구하고 이러한 공급업체의 모든 문서 파일 및 소프트웨어는 모든 결점을 포함하여 "있는 그대로" 제공됩니다. CISCO 및 위에 언급된 모 든 공급업체는 상품성, 특정 목적에의 적합성, 타인의 권리 비침해 또는 처리, 사용, 거래 행위로 발생하는 문제에 대한 묵시적 보증을 포함하여(단, 이에 한하지 않음) 묵시적 이든 명시적이든 모든 종류의 보증을 부인합니다.

CISCO 또는 그 공급자는 이 설명서의 사용 또는 사용할 수 없음으로 인한 모든 파생적, 부수적, 직접, 간접, 특별, 징벌적 또는 기타 모든 손해(영업 이익 손실, 영업 중단, 영업 정보 손실, 또는 그 밖의 금전적 손실로 인한 손해를 포함하되 이에 제한되지 않음)에 대하여 어떠한 경우에도 책임을 지지 않으며, 이는 CISCO 또는 그 공급자가 그와 같은 손해의 가능성을 사전에 알고 있던 경우에도 마찬가지입니다.

이 문서에서 사용된 모든 IP(인터넷 프로토콜) 주소와 전화 번호는 실제 주소와 전화 번호가 아닙니다. 이 문서에 포함된 예제, 명령 표시 출력, 네트워크 토폴로지 다이어그 램 및 다른 그림은 이해를 돕기 위한 자료일 뿐이며, 실제 IP 주소나 전화 번호가 사용되었다면 이는 의도하지 않은 우연의 일치입니다.

Cisco and the Cisco logo are trademarks or registered trademarks of Cisco and/or its affiliates in the U.S. and other countries. To view a list of Cisco trademarks, go to this URL: [http://](http://www.cisco.com/go/trademarks) [www.cisco.com/go/trademarks](http://www.cisco.com/go/trademarks). Third-party trademarks mentioned are the property of their respective owners. The use of the word partner does not imply a partnership relationship between Cisco and any other company. (1110R)

© 2015 Cisco Systems, Inc. All rights reserved.

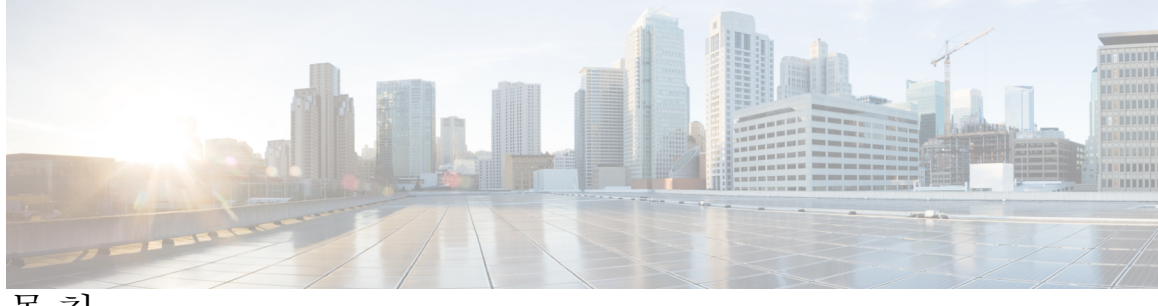

목차

[게스트](#page-4-0) 지원 **1** [게스트의](#page-4-1) 네트워크 액세스 **1** [스폰서의](#page-5-0) 역할 **2** [스폰서](#page-5-1) 포털 **2** [스폰서](#page-6-0) 포털에 로그인 **3** [어카운트가](#page-6-1) 잠겨 있어 로그인할 수 없음 **3** 게스트 [어카운트](#page-8-0) 생성 **5** 스폰서 포털 Create [Accounts](#page-8-1) 페이지 **5** 확인된 게스트 [어카운트](#page-8-2) 생성 **5** 임의 게스트 [어카운트](#page-9-0) 생성 **6** 게스트 [어카운트](#page-10-0) 가져오기 **7** 게스트 비밀번호 [프라이버시](#page-12-0) **9** [어카운트](#page-12-1) 설정 생성 **9** 게스트 [어카운트](#page-16-0) 관리 **13** 스폰서 포털 Manage [Accounts](#page-16-1) 페이지 **13** 게스트 [어카운트](#page-17-0) 수정 **14** 게스트 [비밀번호](#page-17-1) 재전송 **14** 게스트 [어카운트](#page-18-0) 지속 기간 연장 **15** 일시 중단 및 만료 게스트 [어카운트](#page-19-0) **16** 게스트 [어카운트](#page-19-1) 일시 중단 **16** 게스트 [어카운트](#page-20-0) 삭제 **17** 게스트 [비밀번호](#page-20-1) 재설정 **17** 게스트 [어카운트](#page-21-0) 부활 **18** Manage [Accounts](#page-21-1) 페이지 세부 정보 **18** [어카운트](#page-22-0) 상태 관리 **19** 보류 중 게스트 [어카운트](#page-26-0) **23**

스폰서 포털 Pending [Accounts](#page-26-1) 페이지 **23**

 $\blacksquare$ 

보류 중인 [어카운트](#page-26-2) 승인 **23**

보류 중 [어카운트](#page-27-0) 거부 **24**

Pending [Accounts](#page-28-0) 페이지 세부 정보 **25**

보류 중 [어카운트](#page-28-1) 상태 **25**

[공지](#page-32-0) 및 알림 **29**

임의 및 가져온 게스트 [어카운트](#page-32-1) 생성 시 알림 **29**

확인된 [게스트에](#page-33-0) 어카운트 세부 정보 제공 **30**

임의 게스트 [어카운트](#page-33-1) 세부 정보 보기 및 제공 **30**

가져온 게스트 [어카운트](#page-34-0) 세부 정보 보기 및 제공 **31**

<span id="page-4-0"></span>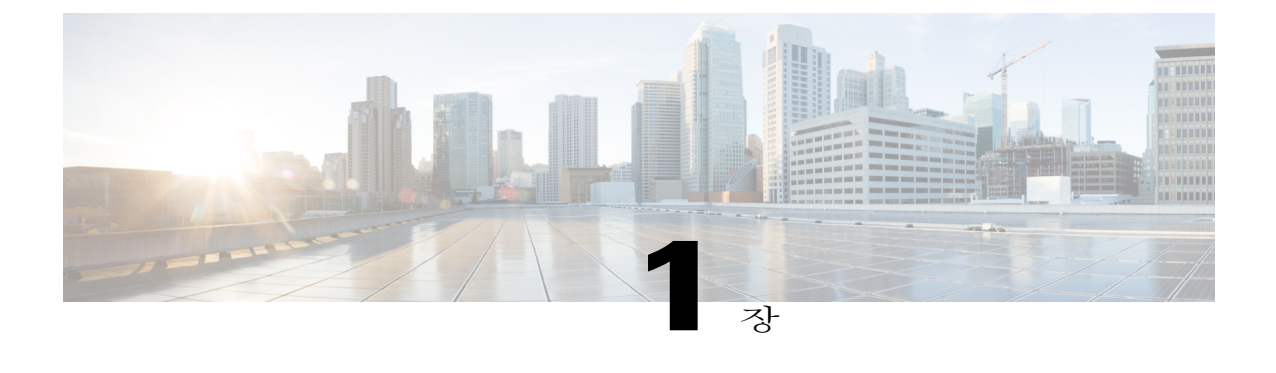

# 게스트 지원

- [게스트의](#page-4-1) 네트워크 액세스, 1 페이지
- [스폰서의](#page-5-0) 역할, 2 페이지
- [스폰서](#page-5-1) 포털, 2 페이지
- [스폰서](#page-6-0) 포털에 로그인, 3 페이지
- [어카운트가](#page-6-1) 잠겨 있어 로그인할 수 없음 , 3 페이지

## <span id="page-4-1"></span>게스트의 네트워크 액세스

랩톱, 태블릿, 휴대폰과 같은 모바일 디바이스의 사용 및 그에 대한 의존도가 증가하면서 사용자들은 장소의 제약 없이 인터넷을 사용하는 데 익숙해졌습니다. 그러나 기업 네트워크에 액세스하려면 동 네 커피숍의 무료 Wi-Fi보다 강력한 보안이 필요합니다. 네트워크 보안은 기업의 기밀을 보호하고 데 이터 무결성을 유지하는 데 필수적입니다. 허가받지 않은 사용자가 회사 네트워크의 장애를 일으키 는 직접적인 방법 또는 다른 사람에게 피해를 끼치는 데 사용하는 간접적인 방법으로 네트워크에 타 격을 줄 수 있습니다.

회사 네트워크를 보호하고 허가받은 게스트에게만 액세스를 허용하기 위해 Cisco Identity Service Engine(ISE) 게스트 서비스를 사용합니다. Cisco ISE는 방문자, 계약업체 직원, 컨설턴트, 고객 등 허 가받은 게스트만 네트워크에 액세스할 수 있게 합니다.

외부인이 회사 네트워크를 사용하여 인터넷에 액세스하려고 시도하면 자동으로 게스트 포털에 연결 됩니다. 이 포털은 방문자에게 Cisco ISE 게스트 서비스를 제공하는 특별한 웹 페이지의 모음입니다. 이 게스트 포털이 허가받지 않은 사용자로부터 네트워크를 보호합니다. 회사의 Wi-Fi 네트워크에 연 결한 임시 방문자는 핫스팟 게스트 포털에 연결할 수 있으며, 여기서는 사용자 이름과 비밀번호로 로 그인하지 않고도 네트워크에 액세스할 수 있게 합니다. 그러나 허가받은 방문자가 장기간 액세스해 야 하거나 스폰서의 자격으로 회사 내부 리소스에 대한 더 강력한 액세스 권한을 필요로 할 경우, 임 시 사용자 이름 및 비밀번호를 만들어 게스트가 인증된 게스트 포털에 로그인하게 할 수 있습니다.

## <span id="page-5-0"></span>스폰서의 역할

스폰서는 Cisco ISE에서 제공한 스폰서 포털을 사용하여 허가받은 방문자를 위한 게스트 어카운트를 만들고 관리할 책임이 있습니다. 이 어카운트는 방문자가 회사 네트워크에 액세스할 수 있게 하거나 인터넷 액세스를 제공합니다. 이 어카운트를 만들 때 방문자에게 네트워크 액세스를 제공하는 것에 대한 회사의 지침을 준수해야 합니다. Cisco ISE는 감사 및 보고의 목적으로 전체 프로세스를 기록하 고 저장합니다. 회사에서 이를 활용하여 허가받은 방문자만 네트워크 액세스 권한을 받았는지 확인 할 수 있습니다.

## <span id="page-5-1"></span>스폰서 포털

스폰서 포털은 Cisco ISE 게스트 서비스의 주요 구성 요소 중 하나입니다. 허가받은 방문자가 기업 네 트워크나 인터넷에 안전하게 액세스할 수 있도록 임시 어카운트를 만드는 데 스폰서 포털을 사용합 니다. 어카운트를 만든 다음 스폰서 포털에서 인쇄, 이메일, 문자 메시지의 방법으로 게스트에게 어 카운트 세부 정보를 제공할 수 있습니다. 어카운트를 일시 중단하거나 연장하거나 삭제할 때 또한 게 스트의 네트워크 액세스를 승인하거나 거부할 때에도 스폰서 포털을 사용할 수 있습니다.

그림 **1:** 스폰서 포털을 사용하는 스폰서 작업 개요

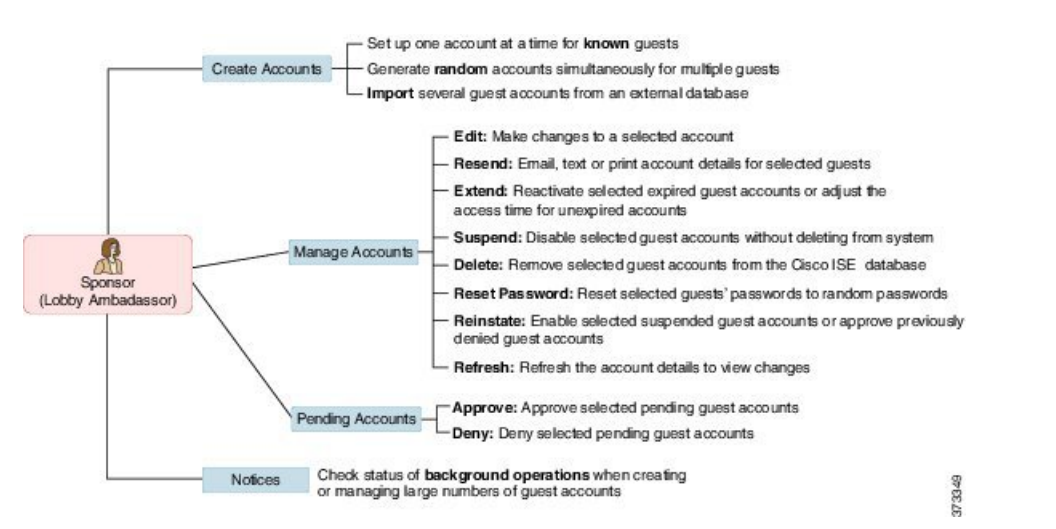

시스템 관리자가 사용자가 배정된 스폰서 그룹에 따라 스폰서 어카운트의 기능을 지정합니다. 따라 서 스폰서 포털에서 제공하는 일부 기능에 액세스하지 못할 수도 있습니다.

#### 관련 항목

확인된 게스트 [어카운트](#page-8-2) 생성, 5 페이지 임의 게스트 [어카운트](#page-9-0) 생성, 6 페이지 게스트 [어카운트](#page-10-0) 가져오기, 7 페이지 [어카운트가](#page-6-1) 잠겨 있어 로그인할 수 없음 , 3 페이지

## <span id="page-6-0"></span>스폰서 포털에 로그인

스폰서 포털은 허가받은 방문자를 위한 게스트 어카운트를 만드는 데 사용하는 웹 기반 포털입니다. 스폰서 포털에 로그인한 다음 일정 기간 동안 활동이 없으면 자동으로 로그아웃됩니다. 이 기간은 시 스템 관리자가 구성합니다.

시작하기 전에

시스템 관리자로부터 스폰서 포털 URL, 사용자 이름과 비밀번호를 얻습니다.

단계 **1** 웹 브라우저를 열고 시스템 관리자가 제공한 스폰서 포털 URL을 입력합니다. 관리자가 이 URL을 사용자 지정하겠지만, 일반적으로 https://*ipaddress:portnumber*/sponsorportal/PortalSetup.action?portal=portalID 또는 https://sponsorportal.yourcompany.com의 형식입니다.

- 단계 **2** 사용자 이름 및 비밀번호를 입력하고 **Sign On**을 클릭합니다.
- 단계 **3** 스폰서 포털에 로그인하기에 앞서 회사의 네트워크 사용 약관에 동의할 경우 **Accept**를 클릭합니다.

데스크톱에서 성공적으로 로그인하면 스폰서 포털의 홈 페이지인 **Create Accounts** 페이지가 표시됩 니다. 모바일 디바이스에서 로그인할 경우 시작 페이지가 표시됩니다. 그렇지 않을 경우 시스템 관리 자에게 문의하십시오.

## <span id="page-6-1"></span>어카운트가 잠겨 있어 로그인할 수 없음

기본적으로 스폰서 어카운트의 비밀번호를 5번 연속 잘못 입력할 경우 스폰서 포털의 시스템이 2분 간 잠깁니다. 그런 다음 재시도할 수 있으나, 이번에는 구성된 시간 동안 실패할 때마다 다시 시스템 이 잠깁니다. 시스템 관리자가 이 기본 설정을 변경하여 임시로 어카운트를 잠그기 전까지 허용되는 실패 횟수 및 잠겨 있는 시간을 줄이거나 늘릴 수 있습니다.

T

<span id="page-8-0"></span>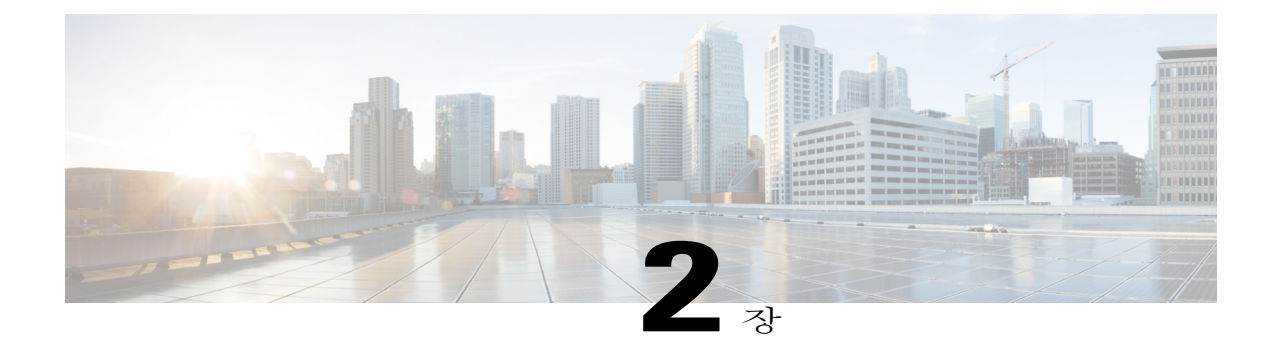

# 게스트 어카운트 생성

- 스폰서 포털 Create [Accounts](#page-8-1) 페이지, 5 페이지
- 확인된 게스트 [어카운트](#page-8-2) 생성, 5 페이지
- 임의 게스트 [어카운트](#page-9-0) 생성, 6 페이지
- 게스트 [어카운트](#page-10-0) 가져오기, 7 페이지
- 게스트 비밀번호 [프라이버시](#page-12-0), 9 페이지
- [어카운트](#page-12-1) 설정 생성, 9 페이지

## <span id="page-8-1"></span>스폰서 포털 **Create Accounts** 페이지

**Create Accounts** 페이지에서 다음과 같이 허가받은 방문자의 어카운트를 만들 수 있습니다.

- 게스트의 성, 이메일 주소, 전화 번호와 같은 개인 정보가 제공된 경우
- 게스트의 개인 정보가 제공되지 않은 경우 또는 여러 어카운트를 신속하게 만들어야 하는 경우
- 가져오기 가능한 파일 형식으로 외부 데이터베이스에서 게스트 정보가 제공되는 경우

# <span id="page-8-2"></span>확인된 게스트 어카운트 생성

개인 정보가 제공된 게스트를 위한 개별 어카운트를 한 번에 하나씩 만들 수 있습니다.

- 단계 **1 Create Accounts** 페이지에서 **Known**을 클릭합니다. 시스템 관리자가 어떤 필드가 이 페이지에 표시되고 게스트 어카운트 생성에 필요한가를 구성합니다. 일부 필 드는 필수 항목(\*로 표시됨)이며 기본 정보와 함께 표시됩니다. 이 정보는 변경할 수 있습니다.
- 단계 **2** 게스트에 지정할 **Guest Type**을 그대로 적용하거나 업데이트합니다. 다양한 게스트 유형 및 그 액세스 권한은 시스템 관리자가 정의합니다.

선택한 게스트 유형에 대해 게스트가 동시에 네트워크에 연결할 수 있는 디바이스 최대 개수 및 네트워크 액세 스의 최대 지속 기간이 표시됩니다.

- 단계 **3** 게스트의 개인 정보를 입력하라는 메시지가 표시될 경우 **First name**과 **Last name** 또는 **Email address** 등을 입 력하여 사용자 이름을 생성합니다. 입력하는 개인 정보는 사용자 이름을 생성하는 데 사용됩니다. 이 정보를 입력하지 않으면 시스템 관리자가 설 정한 사용자 이름 정책에 따라 임의로 사용자 이름이 생성됩니다.
- 단계 **4** 필수 설정의 기본값을 그대로 사용하거나 업데이트하고 필요에 따라 다른 필드에 정보를 입력합니다. 시스템 관리자는 **Language**, **SMS Provider**, **Location**, **SSID**에 복수의 옵션을 구성할 수 있습니다. 그러나 단 하 나의 옵션만 지정될 경우 표시되지 않지만, 게스트 어카운트 생성 시 자동으로 이 옵션이 적용됩니다. 어카운트 가 생성된 후 게스트 어카운트 세부 정보에서 이 옵션을 볼 수 있습니다. 어카운트의 지속 기간을 설정할 때 정의하는 시작 시간과 종료 시간은 선택된 위치의 표준 시간대를 기준으로 합니다. 참고
- 단계 **5 Create**를 클릭하여 게스트 어카운트를 만듭니다. **Account Information** 대화 상자가 게스트 사용자 이름 및 비밀번호와 같은 어카운트 세부 정보와 함께 표시됩 니다.

다음에 할 작업

이메일 또는 인쇄 기능이 사용 가능할 경우 이를 통해 게스트의 어카운트 세부 정보를 제공할 수 있 습니다. 시스템 관리자가 문자 메시지 기능을 활성화한 경우 이를 통해 게스트에게 어카운트 세부 정 보를 보낼 수도 있습니다.

관련 항목

확인된 [게스트에](#page-33-0) 어카운트 세부 정보 제공, 30 페이지 게스트 비밀번호 [프라이버시](#page-12-0), 9 페이지 [어카운트](#page-12-1) 설정 생성, 9 페이지

# <span id="page-9-0"></span>임의 게스트 어카운트 생성

여러 임의 게스트 어카운트를 미리 만들고 각각의 세부 정보를 기록한 다음 시스템에 저장했다가 나 중에 사용할 수 있습니다. 예를 들어 정기적으로 게스트 어카운트를 배포해야 하는 로비 앰버서더의 경우 이러한 일반 임의 생성 어카운트를 사용하여 시간을 절약할 수 있습니다.

- 단계 **1 Create Accounts** 페이지에서 **Random**을 클릭합니다. 시스템 관리자가 어떤 필드가 이 페이지에 표시되고 게스트 어카운트 생성에 필요한가를 구성합니다. 일부 필 드는 필수 항목(\*로 표시됨)이며 기본 정보와 함께 표시됩니다. 이 정보는 변경할 수 있습니다.
- 단계 **2** 게스트에 지정할 **Guest Type**을 그대로 적용하거나 업데이트합니다. 다양한 게스트 유형 및 그 액세스 권한은 시스템 관리자가 정의합니다.

선택한 게스트 유형에 대해 게스트가 동시에 네트워크에 연결할 수 있는 디바이스 최대 개수 및 네트워크 액세 스의 최대 지속 기간이 표시됩니다.

- 단계 **3** 생성할 **Number of Accounts**를 입력합니다. 한 번에 생성할 수 있는 임의 게스트 어카운트의 최대 개수가 표시되는데, 이는 시스템 관리자가 구성합니다.
- 단계 **4** 시스템 관리자가 이 설정을 어떻게 구성했느냐에 따라 각 어카운트 이름에 추가할 **Username Prefix**를 입력하 거나 수정하거나 미리 정의된 값으로 사용할 수 있습니다. 사용자 이름의 나머지는 시스템 관리자가 설정한 사용자 이름 정책에 따라 임의로 생성됩니다.
- 단계 **5** 필수 설정의 기본값을 그대로 사용하거나 업데이트하고 필요에 따라 다른 필드에 정보를 입력합니다. 시스템 관리자는 **Language**, **Location**, **SSID**에 복수의 옵션을 구성할 수 있습니다. 그러나 단 하나의 옵션만 지 정될 경우 표시되지 않지만, 게스트 어카운트 생성 시 자동으로 이 옵션이 적용됩니다. 어카운트가 생성된 후 게스트 어카운트 세부 정보에서 이 옵션을 볼 수 있습니다.
	- 어카운트의 지속 기간을 설정할 때 정의하는 시작 시간과 종료 시간은 선택된 위치의 표준 시간대를 기준으로 합니다. 참고
- 단계 **6 Create**를 클릭하여 지정된 수의 임의 게스트 어카운트를 만듭니다. 생성한 임의 어카운트의 수가
	- 50개 이하일 경우 **Account Information** 대화 상자가 생성된 복수 어카운트의 임의 생성 사용자 이름 및 비 밀번호와 함께 표시됩니다.
	- 50개를 초과할 경우 메시지가 나타나 백그라운드에서 어카운트가 생성되고 있으며 **Notices** 페이지에서 작업의 상태를 확인할 수 있음을 알립니다.

다음에 할 작업

임의 게스트 어카운트를 생성할 시점에는 이메일 주소, 전화 번호와 같은 게스트 정보가 없을 것입니 다. 어카운트 세부 정보를 인쇄하고 손수 게스트에게 로그인 자격 증명을 배포할 수 있습니다. 50개 가 넘는 어카운트를 생성한 경우 **Notices** 페이지에서 해당 알림을 열어 최대 50개 어카운트의 세부 정 보를 확인할 수 있습니다. 생성된 모든 어카운트를 보려면 **Manage Accounts** 페이지로 이동합니다.

관련 항목

임의 게스트 [어카운트](#page-33-1) 세부 정보 보기 및 제공, 30 페이지 게스트 비밀번호 [프라이버시](#page-12-0), 9 페이지 [어카운트](#page-12-1) 설정 생성, 9 페이지

# <span id="page-10-0"></span>게스트 어카운트 가져오기

회사에서 허가받은 방문자의 어카운트 정보를 외부 데이터베이스나 파일에 관리할 경우 그 정보를 스폰서 포털에 가져오는 방법으로 이 사용자에 대한 게스트 어카운트를 만들 수 있습니다. 어카운트 정보가 수록된 파일은 .csv 파일이어야 합니다. 스폰서 포털에서 이 파일에 대해 구문 분석을 수행하 고 파일의 항목별로 새 게스트 사용자 어카운트를 만듭니다.

시작하기 전에

- 게스트 어카운트 정보를 가져오는 데 필요한 권한이 있어야 합니다.
- (Apple iOS, Android 등을 실행하는) 모바일 디바이스에서는 게스트 어카운트 정보를 가져올 수 없습니다. 즉 (Apple OSX, Windows 등을 실행하는) 데스크톱 디바이스를 사용하여 어카운트 정 보를 가져와야 합니다.
- 단계 **1 Create Accounts** 페이지에서 **Import**를 클릭합니다. 시스템 관리자가 어떤 필드가 이 페이지에 표시되고 게스트 어카운트 생성에 필요한가를 구성합니다. 일부 필 드는 필수 항목(\*로 표시됨)이며 기본 정보와 함께 표시됩니다. 이 정보는 변경할 수 있습니다.
- 단계 **2** 게스트에 지정할 **Guest Type**을 그대로 적용하거나 업데이트합니다. 다양한 게스트 유형 및 그 액세스 권한은 시스템 관리자가 정의합니다. 선택한 게스트 유형에 대해 게스트가 동시에 네트워크에 연결할 수 있는 디바이스 최대 개수 및 네트워크 액세 스의 최대 지속 기간이 표시됩니다.
- 단계 **3 Download Template**를 클릭하여 파일 가져오기에 사용할 템플릿을 얻습니다. 가져오기에 앞서 가져오는 파일 이 필수 구조에 부합하는지 확인합니다. 또한 파일에 멀티바이트 문자가 포함된 경우 UTF-8 형식으로 파일을 저장해야 합니다.
- 단계 **4 Browse**를 클릭하여 게스트 어카운트 생성에 필요한 게스트 정보가 들어 있는 .csv 파일을 찾아 선택합니다.
- 단계 **5** 필수 설정의 기본값을 그대로 사용하거나 업데이트하고 필요에 따라 다른 필드에 정보를 입력합니다. 시스템 관리자는 **Language**, **Location**, **SSID**에 복수의 옵션을 구성할 수 있습니다. 그러나 단 하나의 옵션만 지 정될 경우 표시되지 않지만, 게스트 어카운트 생성 시 자동으로 이 옵션이 적용됩니다. 어카운트가 생성된 후 게스트 어카운트 세부 정보에서 이 옵션을 볼 수 있습니다.
	- 어카운트의 지속 기간을 설정할 때 정의하는 시작 시간과 종료 시간은 선택된 위치의 표준 시간대를 기준으로 합니다. 참고
- 단계 **6 Import**를 클릭하여 외부 데이터베이스 또는 파일에서 어카운트 정보를 가져옵니다. 메시지가 나타나 백그라운드에서 어카운트가 생성되고 있으며 **Notices** 페이지에서 작업의 상태를 확인할 수 있음을 알립니다.

다음에 할 작업

이메일 또는 인쇄 기능이 사용 가능할 경우 이를 통해 게스트의 어카운트 세부 정보를 제공할 수 있 습니다. 시스템 관리자가 문자 메시지 기능을 활성화한 경우 이를 통해 게스트에게 어카운트 세부 정 보를 보낼 수도 있습니다.

**Notices** 페이지에서 해당 알림을 열어 최대 50개 어카운트의 세부 정보를 확인할 수 있습니다. 50개가 넘는 어카운트를 가져온 경우 **Manage Accounts** 페이지에서 생성된 모든 어카운트를 확인합니다.

관련 항목

임의 게스트 [어카운트](#page-33-1) 세부 정보 보기 및 제공, 30 페이지 게스트 비밀번호 [프라이버시](#page-12-0), 9 페이지

[어카운트](#page-12-1) 설정 생성, 9 페이지

## <span id="page-12-0"></span>게스트 비밀번호 프라이버시

회사 네트워크 및 내부 리소스에 액세스해야 하는 승인된 방문자를 위해 게스트 어카운트를 만들 수 있습니다. 확인된 게스트를 위해서든 아니면 여러 게스트 세트를 위해 임의로든 어카운트를 만들 때 또는 외부 데이터베이스에서 게스트 어카운트의 배치를 가져올 때 Cisco ISE는 이 어카운트를 위한 비밀번호를 생성합니다.

시스템 관리자가 필요한 권한을 설정해주었다면 다음과 같이 이 시스템 생성 비밀번호를 볼 수 있습 니다.

- 각 게스트 어카운트의 세부 정보에서 어카운트를 관리할 때
- 게스트에게 어카운트 세부 정보를 알릴 때 동시에 알림을 받도록 선택한 경우

그러나 게스트가 비밀번호 변경 권한을 받고 게스트 포털에 로그인한 다음 비밀번호를 변경했다면 이는 프라이버시로 간주되므로 더 이상 비밀번호를 볼 수 없습니다.

게스트가 비밀번호를 변경한 후에 잊어버렸을 경우 간단하게 그 게스트에게 비밀번호를 다시 보낼 수는 없습니다. 그 비밀번호를 임의 비밀번호로 재설정한 다음 새 비밀번호를 알려줘야 합니다.

관련 항목

게스트 [비밀번호](#page-17-1) 재전송, 14 페이지 게스트 [비밀번호](#page-20-1) 재설정, 17 페이지 임의 게스트 [어카운트](#page-33-1) 세부 정보 보기 및 제공, 30 페이지

### <span id="page-12-1"></span>어카운트 설정 생성

Г

게스트 어카운트를 만들 때 기본값을 유지하거나 이 설정을 변경할 수 있습니다. 시스템 관리자가 추 가 설정을 활성화하는 경우가 있으며, 그에 대한 정보 입력이 필요할 수 있습니다.

T

#### 표 **1:** 어카운트 설정 생성

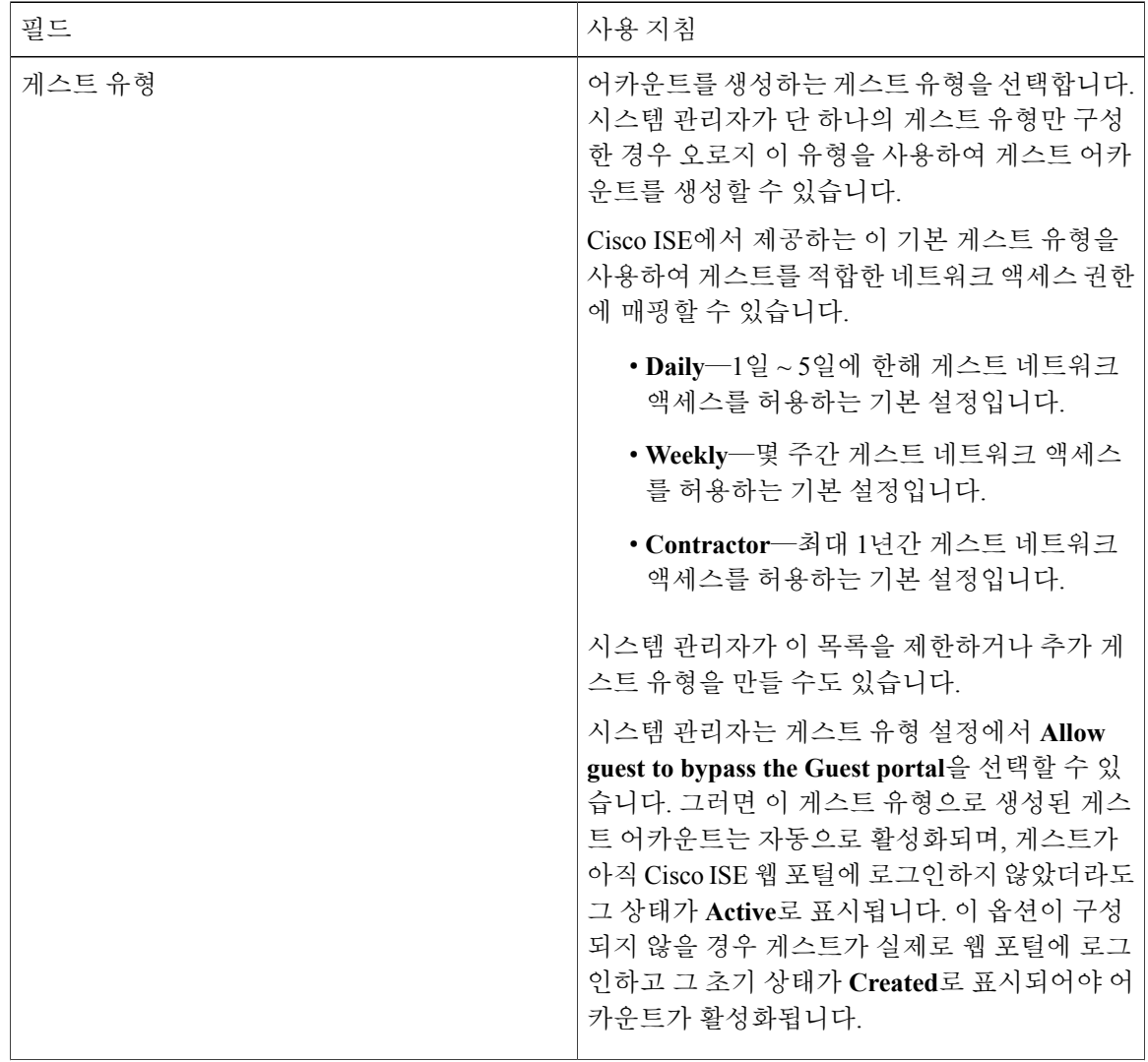

 $\overline{\phantom{a}}$ 

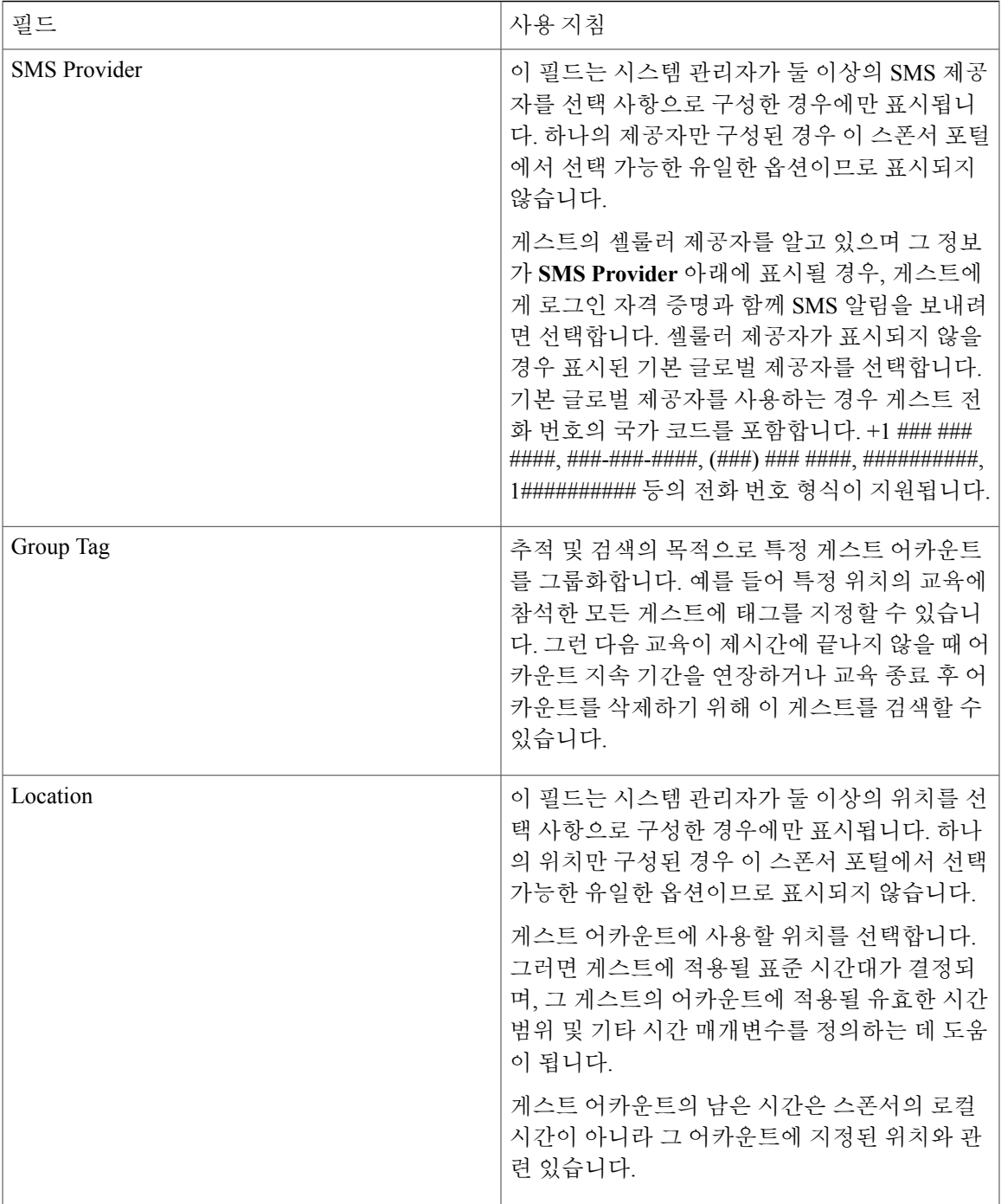

 $\overline{\phantom{a}}$ 

 $\mathbf I$ 

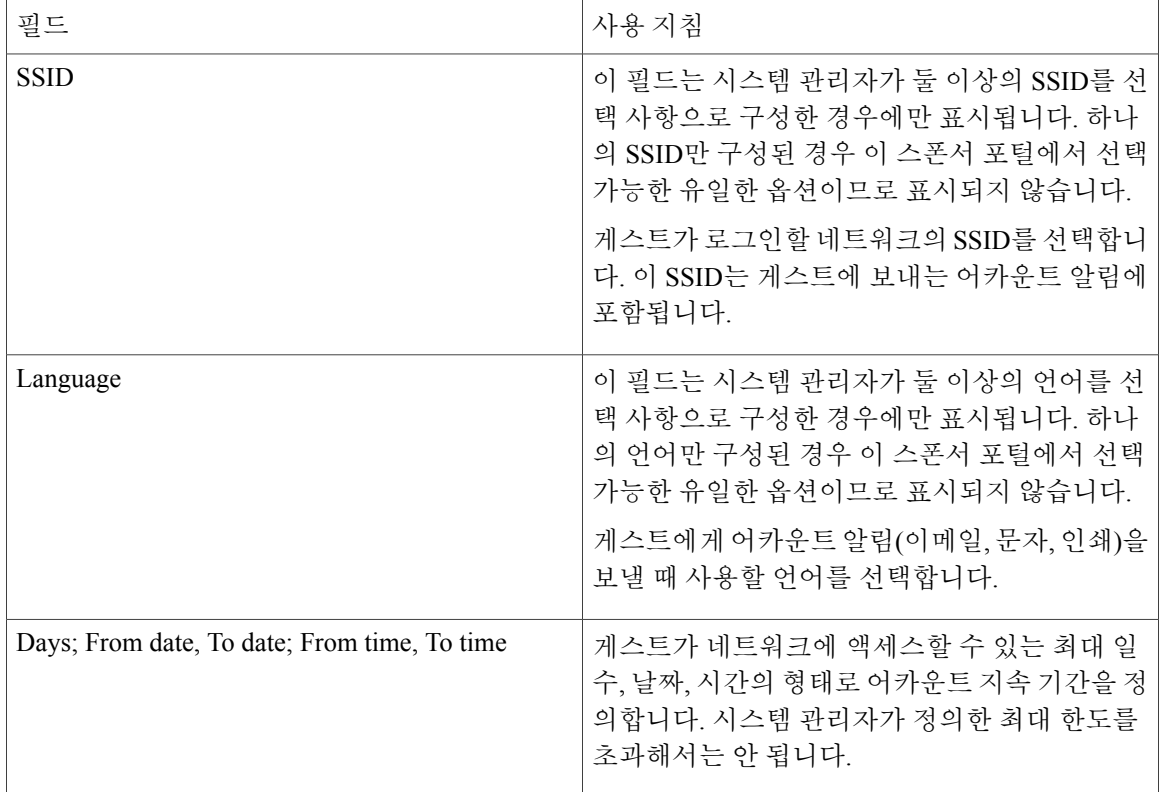

<span id="page-16-0"></span>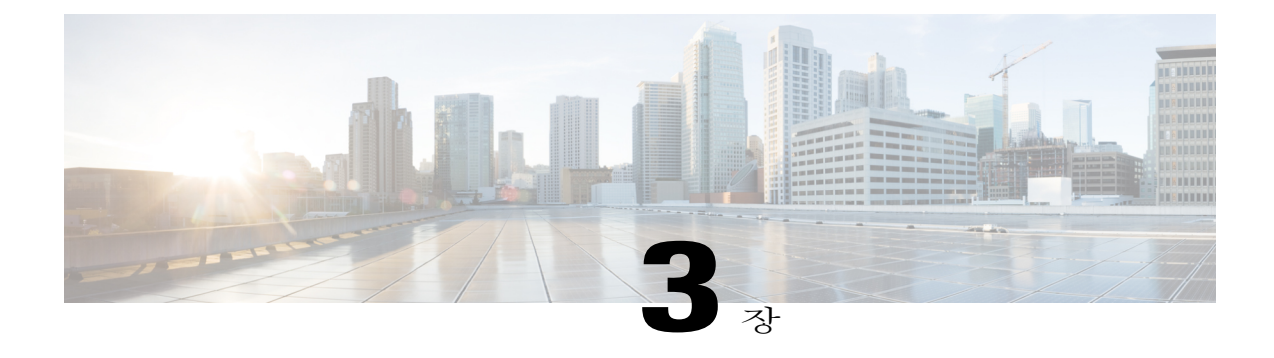

# 게스트 어카운트 관리

- 스폰서 포털 Manage [Accounts](#page-16-1) 페이지, 13 페이지
- 게스트 [어카운트](#page-17-0) 수정, 14 페이지
- 게스트 [비밀번호](#page-17-1) 재전송, 14 페이지
- 게스트 [어카운트](#page-18-0) 지속 기간 연장, 15 페이지
- 일시 중단 및 만료 게스트 [어카운트](#page-19-0), 16 페이지
- 게스트 [어카운트](#page-19-1) 일시 중단, 16 페이지
- 게스트 [어카운트](#page-20-0) 삭제, 17 페이지
- 게스트 [비밀번호](#page-20-1) 재설정, 17 페이지
- 게스트 [어카운트](#page-21-0) 부활, 18 페이지
- Manage [Accounts](#page-21-1) 페이지 세부 정보, 18 페이지
- [어카운트](#page-22-0) 상태 관리, 19 페이지

# <span id="page-16-1"></span>스폰서 포털 **Manage Accounts** 페이지

직접 생성했거나 관리할 권한이 있는 게스트 어카운트를 **Manage Accounts** 페이지에서 관리할 수 있 습니다. 다음 작업을 수행할 수 있습니다.

- 어카운트 편집 및 삭제
- 어카운트의 지속 기간 연장
- 어카운트 일시 중단
- 어카운트 부활
- 어카운트 비밀번호 재전송 및 재설정

## <span id="page-17-0"></span>게스트 어카운트 수정

그 상태와 상관없이 어떤 게스트 어카운트도 수정할 수 있습니다.

- 단계 **1 Manage Accounts** 페이지에서 수정할 게스트 어카운트를 선택합니다.
- 단계 **2 Edit**를 클릭합니다.
- 단계 **3** 표시되는 필드를 수정합니다. 이를테면 처음에 게스트 어카운트를 생성할 때 유지했던 **Language** 및 **Location**의 기본값을 변경할 수 있습니 다. 처음에 임의 게스트 어카운트를 생성할 때 없었던 이름, 이메일 주소, 전화 번호와 같은 정보를 추가할 수도 있습니다. 어떤 어카운트의 지속 기간을 변경(단축 또는 연장)할 경우 남은 시간은 스폰서의 로컬 시간이 아니 라 그 어카운트에 지정된 위치에 따라 바뀝니다.
- 단계 **4 Save** 를 클릭합니다.
- 단계 **5** 어카운트 정보에서 변경한 사항을 확인합니다.

관련 항목

Manage [Accounts](#page-21-1) 페이지 세부 정보, 18 페이지 [어카운트](#page-22-0) 상태 관리, 19 페이지

# <span id="page-17-1"></span>게스트 비밀번호 재전송

게스트가 비밀번호를 잊어버려 네트워크에 로그인하지 못할 때가 있습니다. 이 게스트에게 최초의 비밀번호를 재전송하여 다시 네트워크에 액세스하게 할 수 있습니다.

- 시작하기 전에
	- 비밀번호를 변경한 게스트에게는 비밀번호를 재전송할 수 없습니다. 이 게스트가 새 비밀번호 를 잊어버린 경우 이를 재설정한 다음 게스트에게 알려줘야 합니다.
	- Created 또는 Active 상태의 어카운트에 대해 비밀번호를 재전송할 수 있습니다.
	- Pending Approval, Suspended, Expired 또는 Denied 상태의 어카운트에게는 비밀번호를 재전송할 수 없습니다.

단계 **1 Manage Accounts** 페이지에서 비밀번호를 재전송할 게스트 어카운트를 선택합니다.

단계 **2 Resend**를 클릭하여 게스트에게 어카운트 세부 정보를 다시 보냅니다.

게스트에게 새 어카운트 세부 정보를 알릴 방법을 이메일, 문자 메시지, 인쇄 중에서 선택하라는 메시지가 나타 납니다.

단계 **3 Resend** 팝업 창에서 (게스트 및 스폰서를 위한) 여러 알림 옵션을 선택하고 **OK**를 클릭합니다.

관련 항목

게스트 비밀번호 [프라이버시](#page-12-0), 9 페이지 Manage [Accounts](#page-21-1) 페이지 세부 정보, 18 페이지 [어카운트](#page-22-0) 상태 관리, 19 페이지

# <span id="page-18-0"></span>게스트 어카운트 지속 기간 연장

게스트 어카운트가 만료되기 전에 또는 후에 그 지속 기간을 연장하여 원래 허용된 것보다 오랫동안 네트워크에 액세스하게 할 수 있습니다. 또한 게스트 어카운트를 수정할 때도 지속 기간을 연장할 수 있습니다.

게스트 어카운트가 만료된 경우 더 이상 네트워크에 액세스할 수 없습니다. 모든 만료된 어카운트를 시스템에서 삭제하는 자동화된 프로세스가 (시스템 관리자가 설정한 기준에 따라) 정기적으로 실행 됩니다. 만료된 어카운트의 지속 기간을 연장하기 전에 그러한 프로세스가 실행될 경우 해당 게스트 에 대해 새로운 어카운트를 만들어야 합니다.

시작하기 전에

- Created, Active 또는 Expired 상태의 어카운트를 연장할 수 있습니다.
- Suspended 또는 Denied 상태의 어카운트는 연장할 수 없습니다. 이를 복원하는 것은 가능합니다.

단계 **1 Manage Accounts** 페이지에서 연장할 게스트 어카운트를 선택합니다.

- 단계 **2 Extend**를 클릭합니다.
- 단계 **3** 연장 정보를 입력하고 **OK**를 클릭합니다. **Expiration Date** 및 **Time Left**가 새 지속 기간으로 자동 업데이트됩니다. 남은 시간은 스폰서의 로컬 시간이 아 니라 그 게스트 어카운트에 할당된 특정 위치와 관련 있습니다.
- 단계 **4** 만료된 어카운트의 지속 기간이 연장되었고 그 상태가 다음과 같이 재설정되었는지 확인합니다.
	- 승인을 기다리는 어카운트는 Pending Approval 상태가 됩니다.
	- 인증 게스트 포털을 우회하도록 구성된 어카운트는 Active 상태가 됩니다.
	- 인증 게스트 포털을 우회하도록 구성되지 않은 어카운트는 Created 상태가 됩니다.

관련 항목

Manage [Accounts](#page-21-1) 페이지 세부 정보, 18 페이지 [어카운트](#page-22-0) 상태 관리, 19 페이지

### <span id="page-19-0"></span>일시 중단 및 만료 게스트 어카운트

게스트 어카운트가 수동으로 일시 중단되거나 만료되면 해당 게스트는 네트워크와의 연결이 끊기고 더 이상 액세스할 수 없습니다.

게스트 어카운트는 그 상태(예: 활성, 일시 중단 등)와 상관없이 어카운트 지속 기간이 끝나면 만료됩 니다. 어카운트 지속 기간은 어카운트 생성 시 정의합니다.

일시 중단된 어카운트와 만료된 어카운트는 시스템 관리자가 정의한 일정에 따라 자동으로 삭제되 지만, 기본적으로 15일 단위로 삭제됩니다. 어카운트가 삭제되면 해당 게스트를 위해 새 어카운트를 만들어야 합니다. 그러나 어카운트가 삭제되기 전에 일시 중단된 어카운트를 복원하고 만료된 어카 운트를 연장할 수 있습니다.

# <span id="page-19-1"></span>게스트 어카운트 일시 중단

게스트의 어카운트를 일시 중단하면 그 게스트는 네트워크와의 연결이 끊기며 더 이상 네트워크에 액세스할 수 없습니다. 그러나 그 어카운트는 Cisco ISE 데이터베이스에 남아 있습니다.

시작하기 전에

- Created 또는 Active 상태의 어카운트를 일시 중단할 수 있습니다.
- Pending Approval, Expired 또는 Denied 상태의 어카운트는 일시 중단할 수 없습니다.

단계 **1 Manage Accounts** 페이지에서 일시 중단할 게스트 어카운트를 선택합니다.

- 단계 **2 Suspend**를 클릭합니다. 시스템 관리자의 구성에 따라 일시 중단 이유를 묻는 메시지가 표시될 수 있습니다.
- 단계 **3 OK**를 클릭하여 확인합니다.
- 단계 **4** 어카운트가 이제 Suspended 상태인지 확인합니다.

관련 항목

Manage [Accounts](#page-21-1) 페이지 세부 정보, 18 페이지 [어카운트](#page-22-0) 상태 관리, 19 페이지

### <span id="page-20-0"></span>게스트 어카운트 삭제

그 상태와 상관없이 어떤 게스트 어카운트도 삭제할 수 있습니다.

- 단계 **1 Manage Accounts** 페이지에서 삭제할 게스트 어카운트를 선택합니다.
- 단계 **2 Delete**를 클릭합니다.
- 단계 **3 OK**를 클릭하여 확인합니다.
- 단계 **4** 해당 어카운트는 더 이상 어카운트 목록에 나타나지 않습니다.

관련 항목

Manage [Accounts](#page-21-1) 페이지 세부 정보, 18 페이지 [어카운트](#page-22-0) 상태 관리, 19 페이지

# <span id="page-20-1"></span>게스트 비밀번호 재설정

게스트가 비밀번호를 잊어버려 네트워크에 로그인하지 못할 때가 있습니다. 이 게스트의 비밀번호 를 재설정하여 다시 네트워크에 액세스하게 할 수 있습니다.

시작하기 전에

- 게스트가 비밀번호를 변경했는지 여부와 상관없이 비밀번호를 재설정할 수 있습니다.
- Created 또는 Active 상태의 어카운트에 대해 비밀번호를 재설정할 수 있습니다.
- Pending Approval, Suspended, Expired 또는 Denied 상태의 어카운트에 대해서는 비밀번호를 재설 정할 수 없습니다.
- 단계 **1 Manage Accounts** 페이지에서 비밀번호를 재설정할 게스트 어카운트를 선택합니다.

단계 **2 Reset Password**를 클릭하여 임의 시스템 비밀번호를 생성합니다. 재설정할 것임을 확인하고 게스트에게 새 어카운트 세부 정보를 알릴 방법을 이메일, 문자 메시지, 인쇄 중에서 선택하라는 메시지가 나타납니다.

단계 **3 Reset Password** 팝업 창에서 (게스트 및 스폰서를 위한) 여러 알림 옵션을 선택하고 **OK**를 클릭합니다.

관련 항목

Г

게스트 비밀번호 [프라이버시](#page-12-0), 9 페이지 Manage [Accounts](#page-21-1) 페이지 세부 정보, 18 페이지 [어카운트](#page-22-0) 상태 관리, 19 페이지

# <span id="page-21-0"></span>게스트 어카운트 부활

이전에 일시 중단했거나 승인을 거부한 게스트 어카운트는 부활할 수 있습니다.

시작하기 전에

- Suspended 또는 Denied 상태의 어카운트를 부활할 수 있습니다.
- Created, Active, Pending Approval 또는 Expired 상태의 어카운트는 부활할 수 없습니다.
- 단계 **1 Manage Accounts** 페이지에서 부활할 게스트 어카운트를 선택합니다.
- 단계 **2 Reinstate**를 클릭합니다.
- 단계 **3 OK**를 클릭하여 확인합니다.
- 단계 **4** 어카운트가 부활되었고 그 상태가 다음과 같이 재설정되었는지 확인합니다.
	- 일시 중단 어카운트는 Created 또는 Active 상태가 됩니다. 일시 중단 상태에서 만료되었던 어카운트는 Expired 상태가 됩니다.
	- 거부되었던 어카운트는 Created 또는 Active 상태가 됩니다. 거부된 상태에서 만료되었던 어카운트는 Expired 상태가 됩니다.

관련 항목

Manage [Accounts](#page-21-1) 페이지 세부 정보, 18 페이지 [어카운트](#page-22-0) 상태 관리, 19 페이지

# <span id="page-21-1"></span>**Manage Accounts** 페이지 세부 정보

**Manage Accounts** 페이지에서는 자신이 생성했던 게스트 어카운트 및 기타 어카운트를 시스템 관리 자가 설정한 권한에 따라 관리할 수 있습니다.

게스트 어카운트를 관리하는 데 다음 설정을 사용합니다.

표 **2: Manage Accounts** 페이지 세부 정보

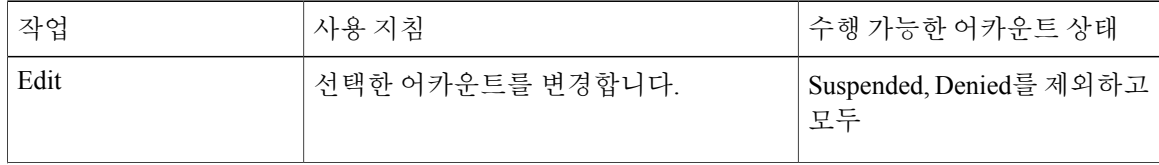

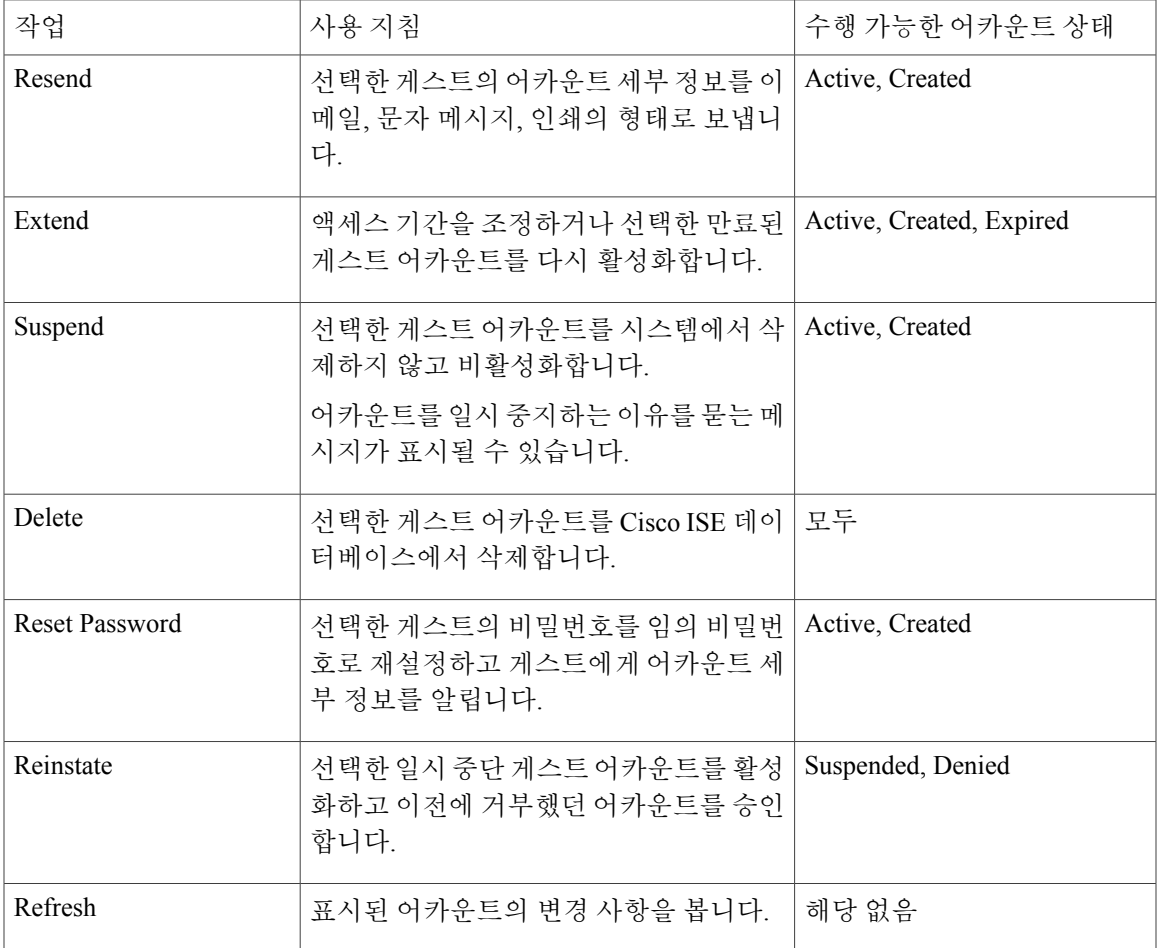

# <span id="page-22-0"></span>어카운트 상태 관리

 $\Gamma$ 

어카운트 상태에서는 게스트 어카운트에 대한 세부 정보를 표시합니다.

어떤 어카운트를 삭제하면 더 이상 이 페이지에 표시되지 않고 Cisco ISE 데이터베이스에서 삭제됩 니다.

 $\mathbf I$ 

표 **3:** 어카운트 상태 관리

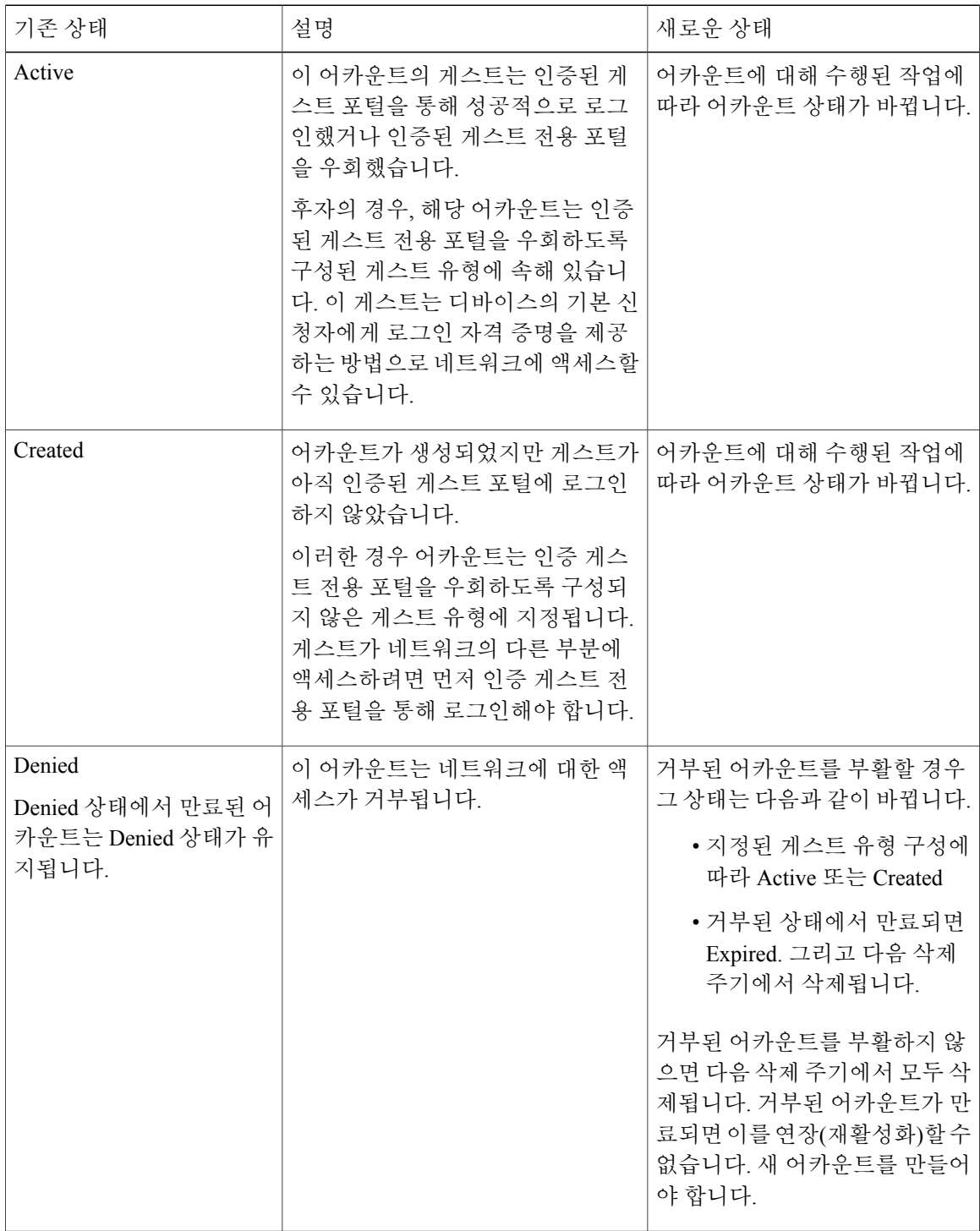

 $\overline{\phantom{a}}$ 

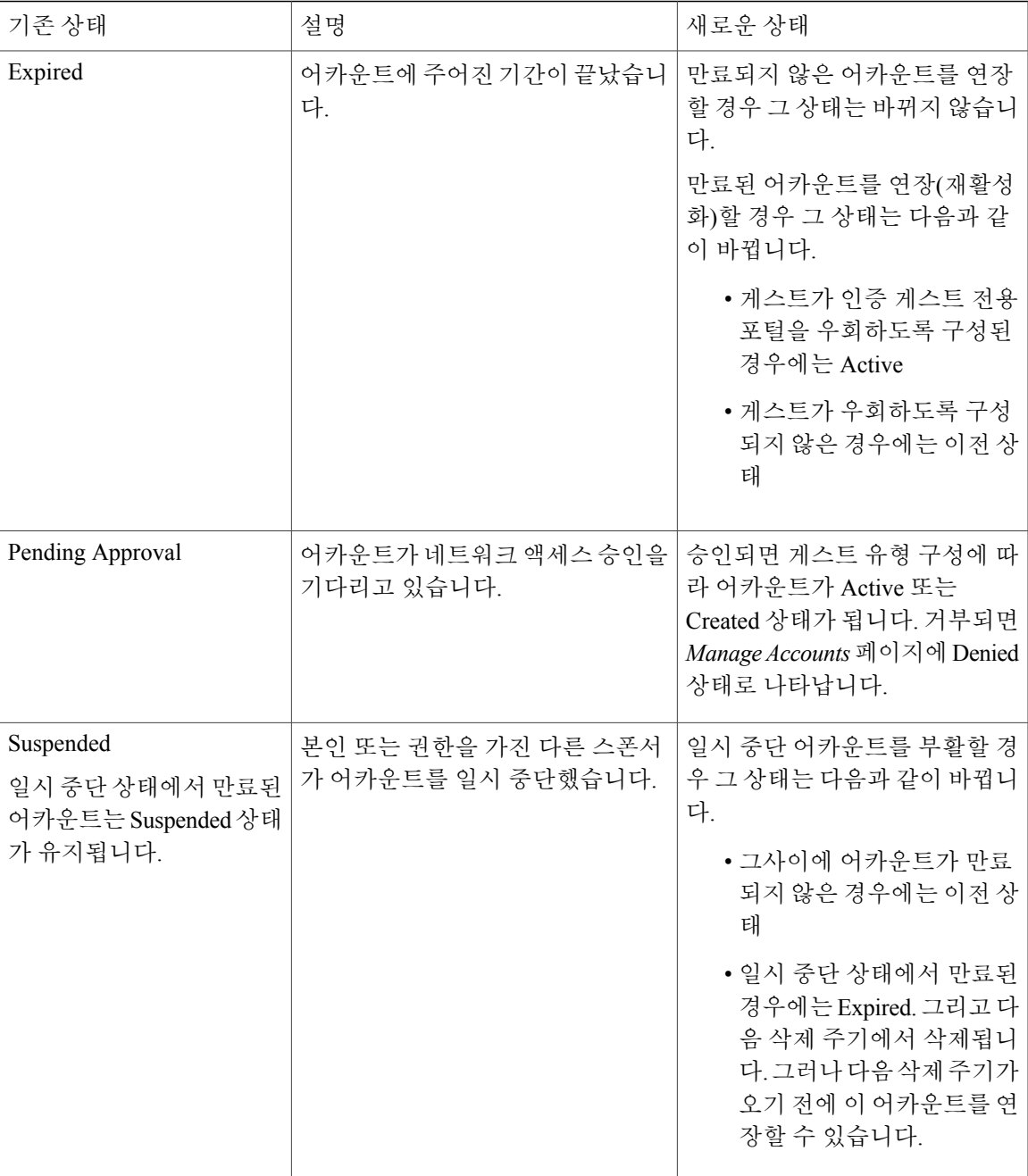

 $\mathbf I$ 

<span id="page-26-0"></span>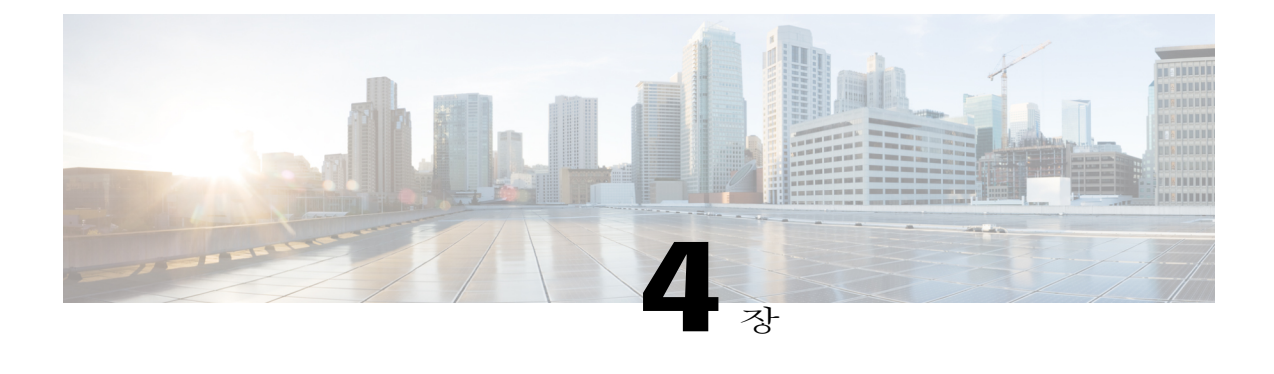

# 보류 중 게스트 어카운트

- 스폰서 포털 Pending [Accounts](#page-26-1) 페이지, 23 페이지
- 보류 중인 [어카운트](#page-26-2) 승인, 23 페이지
- 보류 중 [어카운트](#page-27-0) 거부, 24 페이지
- Pending [Accounts](#page-28-0) 페이지 세부 정보, 25 페이지
- 보류 중 [어카운트](#page-28-1) 상태, 25 페이지

## <span id="page-26-1"></span>스폰서 포털 **Pending Accounts** 페이지

**Pending Accounts** 페이지에서는 네트워크에 액세스하기 위해 스폰서 승인을 기다리는 자동 등록 게 스트를 위한 어카운트를 처리할 수 있습니다. 다음 작업을 수행할 수 있습니다.

- 보류 중인 어카운트를 하나 이상 또는 모두 승인합니다.
- 보류 중인 어카운트를 하나 이상 또는 모두 거부합니다.

# <span id="page-26-2"></span>보류 중인 어카운트 승인

Pending Approval 또는 Denied 상태의 어카운트를 승인하여 게스트에 네트워크 액세스 권한을 부여할 수 있습니다.

시작하기 전에

데스크톱 디바이스에서 여러 확인란을 선택하거나 모두 선택 확인란을 사용하여 동시에 여러 게스 트 어카운트를 선택할 수 있습니다. 모바일 디바이스를 사용하는 경우에는 개별 어카운트를 선택하 고 한 번에 하나씩 승인하는 것만 가능합니다.

단계 **1 Pending Accounts** 페이지에서

- 한 페이지에 있는 여러 게스트 어카운트를 승인할 경우 해당 어카운트를 선택하고 **Approve**를 누른 후에 다음 페이지로 이동합니다.
- 한 페이지에 있는 모든 게스트 어카운트를 승인할 경우 목록 위의 모두 선택 확인란을 선택하고 **Approve** 를 클릭합니다. 그러면 다른 페이지의 게스트 어카운트는 선택하지 않습니다.

단계 **2 OK**를 클릭하여 선택한 어카운트를 승인할 것임을 확인합니다. 승인된 어카운트는 더 이상 **Pending Accounts** 페이지에 표시되지 않지만 **Manage Accounts** 페이지에 표시됩니 다.

다음에 할 작업

**Manage Accounts** 페이지에서 승인된 어카운트가 Created 또는 Active 상태로 나타나는지 확인합니 다. 승인을 기다리는 동안 어카운트가 만료될 경우 이 페이지에서 Expired로 나타나며 더 이상 **Pending Accounts** 페이지에 표시되지 않습니다.

관련 항목

```
어카운트 상태 관리, 19 페이지
Pending Accounts 페이지 세부 정보, 25 페이지
보류 중 어카운트 상태, 25 페이지
```
# <span id="page-27-0"></span>보류 중 어카운트 거부

**Pending Approval** 또는 **Approved** 상태인 어카운트에 대해 승인을 거부하고 게스트의 네트워크 액세 스를 차단할 수 있습니다.

시작하기 전에

데스크톱 디바이스에서 여러 확인란을 선택하거나 모두 선택 확인란을 사용하여 동시에 여러 게스 트 어카운트를 선택할 수 있습니다. 모바일 디바이스를 사용하는 경우에는 개별 어카운트를 선택하 고 한 번에 하나씩 거부하는 것만 가능합니다.

#### 단계 **1 Pending Accounts** 페이지에서

- 한 페이지에 있는 여러 게스트 어카운트에 대한 승인을 거부할 경우 해당 어카운트를 선택하고 **Deny**를 누 른 후에 다음 페이지로 이동합니다.
- 한 페이지에 있는 모든 게스트 어카운트에 대한 승인을 거부할 경우 목록 위의 모두 선택 확인란을 선택하 고 **Deny**를 클릭합니다. 그러면 다른 페이지의 게스트 어카운트는 선택하지 않습니다.
- 단계 **2 OK**를 클릭하여 선택한 어카운트에 대한 승인을 거부할 것임을 확인합니다.

거부된 어카운트는 **Pending Accounts** 페이지를 떠날 때까지 Denied 상태로 표시됩니다. 그런 다음에는 **Manage Accounts** 페이지에서 Denied로 표시됩니다.

다음에 할 작업

**Manage Accounts** 페이지에서 승인 거부된 어카운트가 Denied 상태로 나타나는지 확인합니다. 승인 을 기다리는 동안 거부된 어카운트가 만료될 경우 Expired로 나타납니다.

관련 항목

[어카운트](#page-22-0) 상태 관리, 19 페이지 Pending [Accounts](#page-28-0) 페이지 세부 정보, 25 페이지 보류 중 [어카운트](#page-28-1) 상태, 25 페이지

## <span id="page-28-0"></span>**Pending Accounts** 페이지 세부 정보

**Pending Accounts** 페이지에서는 생성된 게스트 어카운트 또는 자동 등록 어카운트에 대해 네트워크 액세스를 승인하거나 거부할 수 있습니다.

자동 등록 게스트에 대해 네트워크 액세스를 승인하거나 거부하는 데 다음 설정을 사용합니다. 해당 페이지에 있는 모든 어카운트만 선택하려면 목록 위의 모두 선택 확인란을 선택합니다. 그러면 다른 페이지의 어카운트는 선택하지 않습니다.

표 **4: Pending Accounts** 페이지 세부 정보

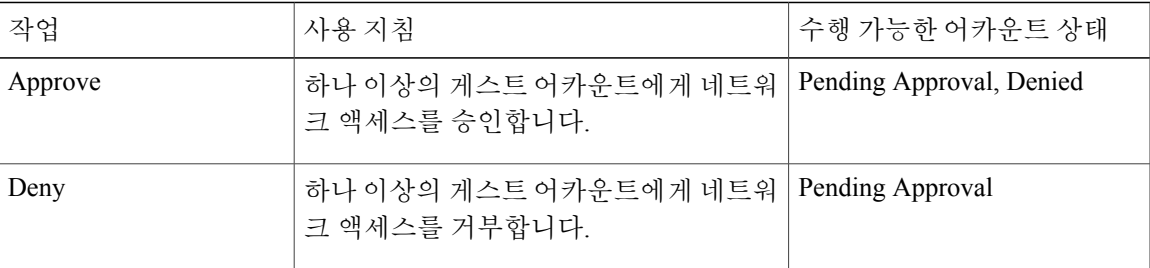

# <span id="page-28-1"></span>보류 중 어카운트 상태

어카운트 **State**에서는 게스트의 보류 중 어카운트에 대한 세부 정보를 표시합니다.

어카운트를 승인하면 해당 어카운트는 더 이상 이 페이지에 표시되지 않지만 **Manage Accounts** 페이 지에 Active, Created 또는 Expired로 표시됩니다.

T

표 **5:** 보류 중 어카운트 상태

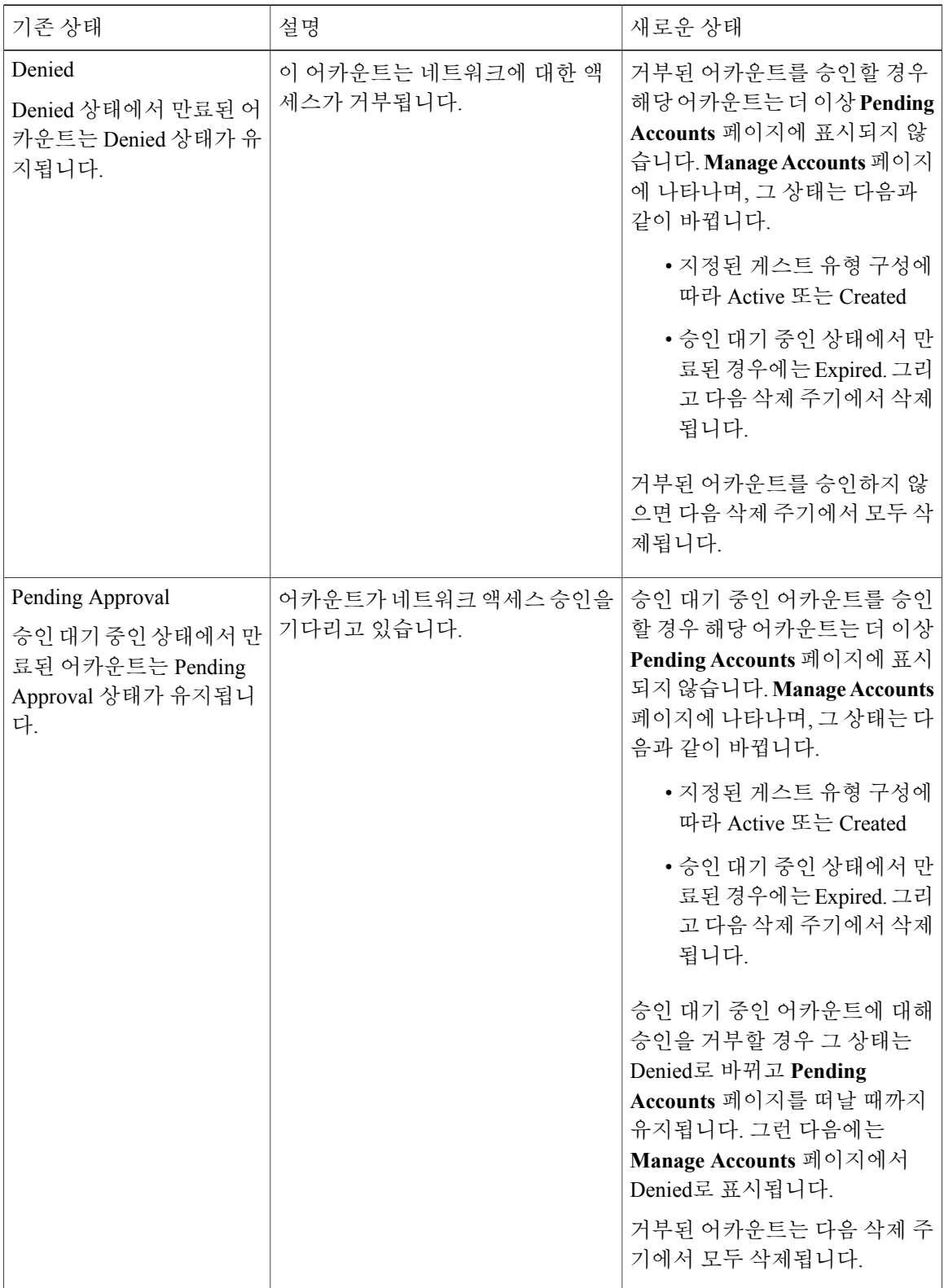

 $\overline{\phantom{a}}$ 

 $\mathbf I$ 

<span id="page-32-0"></span>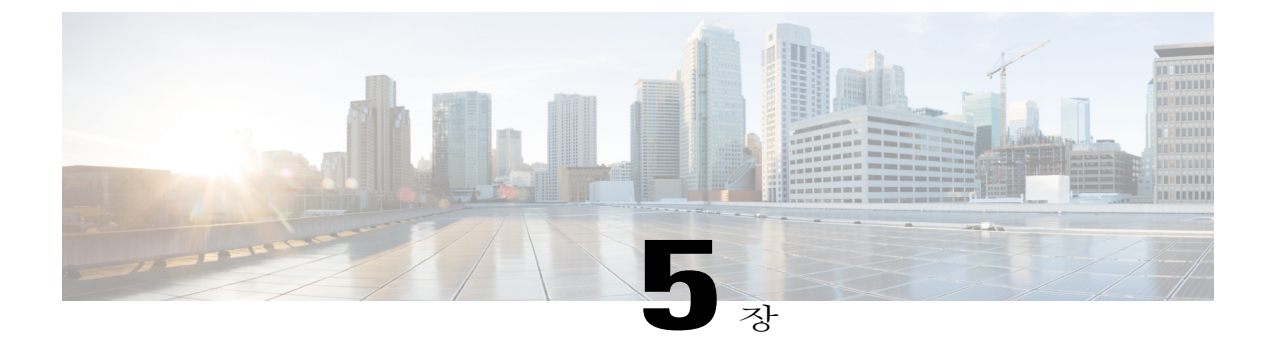

# 공지 및 알림

- 임의 및 가져온 게스트 [어카운트](#page-32-1) 생성 시 알림, 29 페이지
- 확인된 [게스트에](#page-33-0) 어카운트 세부 정보 제공, 30 페이지
- 임의 게스트 [어카운트](#page-33-1) 세부 정보 보기 및 제공, 30 페이지
- 가져온 게스트 [어카운트](#page-34-0) 세부 정보 보기 및 제공, 31 페이지

# <span id="page-32-1"></span>임의 및 가져온 게스트 어카운트 생성 시 알림

스폰서 포털에서는 다음과 같은 경우에 어카운트 세부 정보를 즉시 표시하지 않습니다.

- 동시에 50개가 넘는 임의 게스트 어카운트 생성
- 정보를 가져오는 방법으로 하나 이상의 게스트 어카운트 생성

그 대신 Cisco ISE에서는 백그라운드에서 게스트 어카운트를 생성하는 동안 스폰서 포털에서 다른 작업을 계속할 수 있게 합니다. 정기적으로 **Notices** 페이지를 방문하여 어카운트 세부 정보가 포함된 알림이 있는지 확인해야 합니다.

**Notices** 페이지에서 알림을 선택하고 새로 생성된 어카운트의 요약을 봅니다. 이 어카운트는 **Manage Accounts** 페이지에도 나열됩니다. 이메일, SMS(문자), 인쇄 등 여러 방법을 선택하여 게스트와 본인 에게 어카운트 세부 정보 및 로그인 자격 증명을 보낼 수 있습니다.

관련 항목

확인된 [게스트에](#page-33-0) 어카운트 세부 정보 제공, 30 페이지 임의 게스트 [어카운트](#page-33-1) 세부 정보 보기 및 제공, 30 페이지 가져온 게스트 [어카운트](#page-34-0) 세부 정보 보기 및 제공, 31 페이지

### <span id="page-33-0"></span>확인된 게스트에 어카운트 세부 정보 제공

시스템 관리자가 스폰서 포털을 어떻게 구성했는가에 따라 이메일, 문자 메시지, 인쇄의 방법으로 게 스트에게 어카운트 세부 정보를 제공할 수 있습니다. 게스트에게 사용자 이름과 비밀번호를 분리하 여 보내도록 시스템 관리자가 이메일 및 문자 메시지 알림을 설정할 수도 있습니다.

시작하기 전에

- 개인 정보가 제공된 게스트를 위해 어카운트를 생성했습니다.
- 게스트에게 이메일 또는 인쇄 알림을 제공하려면 이 기능을 사용 가능하게 해야 합니다.
- 게스트에게 문자 메시지로 알림을 보내려면 시스템 관리자가 해당 스폰서 그룹에 대해 SMS 기 능을 활성화해야 합니다.
- 게스트가 이메일 또는 문자 메시지 알림을 받으려면 그 어카운트와 연결된 이메일 주소 또는 전 화 번호가 있어야 합니다.
- 단계 **1** 확인된 게스트에 대해 생성된 어카운트를 나열하는 **Account Information** 대화 상자에서 다음을 수행할 수 있 습니다.
	- **Notify**를 클릭하여 게스트에게 어카운트 세부 정보를 보냅니다. **Notify** 대화 상자에서는 추가 옵션이 표시 됩니다.
	- 게스트에게 알림을 보내지 않으려면 **Done**을 클릭합니다.
- 단계 **2** 시스템 관리자가 구성한 알림 옵션에 따라 **Notify** 대화 상자에서 다음을 수행할 수 있습니다.
	- **Print**를 선택하여 어카운트 정보의 인쇄 버전을 게스트에게 제공합니다. 모바일 디바이스에서 스폰서 포 털에 액세스할 경우 이 옵션을 사용할 수 없습니다.
	- **SMS**를 선택하여 어카운트 정보가 포함된 SMS 알림을 게스트에게 보냅니다.
	- **Email**을 선택하여 어카운트 정보가 포함된 이메일 알림을 게스트에게 보냅니다.
	- **Email**을 활성화할 경우 **Copy me**를 선택하고 본인의 **Email address**를 입력하여 본인이 생성한 게스트 어 카운트에 대한 세부 정보 이메일을 받을 수 있습니다.
- <span id="page-33-1"></span>단계 **3 Ok**를 클릭하여 알림을 보냅니다. 알림을 보내지 않으려면 **Cancel**을 클릭합니다.

## 임의 게스트 어카운트 세부 정보 보기 및 제공

임의로 생성된 게스트 어카운트에는 이메일이나 문자 메시지를 보낼 수 없습니다. 이러한 게스트에 게는 인쇄 버전의 어카운트 정보를 제공할 수 있습니다. 하지만 어카운트가 생성된 후에는 어카운트 를 수정하고 이메일 주소 및 전화 번호를 추가할 수 있습니다. 그런 다음 이 정보를 사용하여 향후 해 당 게스트에게 이메일 및 문자 메시지 알림을 보낼 수 있습니다.

시작하기 전에

- 50개가 넘는 임의 게스트 어카운트를 동시에 생성했습니다.
- 게스트에게 이메일 또는 인쇄 알림을 제공하려면 이 기능을 사용 가능하게 해야 합니다.
- 게스트에게 문자 메시지로 알림을 보내려면 시스템 관리자가 해당 스폰서 그룹에 대해 SMS 기 능을 활성화해야 합니다.
- 게스트가 이메일 또는 문자 메시지 알림을 받으려면 그 어카운트와 연결된 이메일 주소 또는 전 화 번호가 있어야 합니다.
- 단계 **1 Notices** 페이지에서 해당 알림을 열어 새로 생성된 임의 게스트 어카운트의 세부 정보 요약을 확인합니다. **Account Information** 대화 상자에서는 최대 50개의 생성된 어카운트, 그 어카운트의 사용자 이름 및 비밀번호 를 표시합니다. 50개가 넘는 임의 어카운트를 만든 경우 **Manage Accounts** 페이지에서 생성된 모든 어카운트를 확인합니다.
- 단계 **2 Account Information** 대화 상자에서 다음을 수행할 수 있습니다.
	- **Print**를 클릭하여 어카운트 세부 정보의 인쇄 버전을 게스트에게 제공합니다. 백그라운드에서 인쇄 작업 이 실행될 것임을 알리는 메시지가 나타나고, 인쇄 작업에 대한 또 다른 알림도 받습니다.
	- 어떤 어카운트가 어카운트 생성 알림에 표시되는지 여부와 상관없이 새로 생성된 모든 어카운트 가 인쇄됩니다. 참고
	- 지금은 게스트에게 로그인 자격 증명을 보내지 않으려면 **Done**을 클릭합니다. 알림은 **Notices** 페이지에 남 아 있습니다.
	- 이 정보가 필요하지 않을 경우 **Delete Notice**를 클릭합니다.

#### 다음에 할 작업

**Notices** 페이지에서 해당 인쇄 알림을 열어 선택된 어카운트가 제대로 인쇄되었는지 확인합니다. 각 어카운트가 따로 인쇄되므로 게스트별로 로그인 자격 증명을 제공할 수 있습니다.

## <span id="page-34-0"></span>가져온 게스트 어카운트 세부 정보 보기 및 제공

시스템 관리자가 스폰서 포털을 어떻게 구성했는가에 따라 이메일, 문자 메시지, 인쇄의 방법으로 게 스트에게 어카운트 세부 정보를 제공할 수 있습니다. 게스트에게 사용자 이름과 비밀번호를 분리하 여 보내도록 시스템 관리자가 이메일 및 문자 메시지 알림을 설정할 수도 있습니다.

시작하기 전에

• 하나 이상의 게스트 어카운트를 만들기 위해 .csv 파일에서 게스트 정보를 가져왔습니다.

- 게스트에게 이메일 또는 인쇄 알림을 제공하려면 이 기능을 사용 가능하게 해야 합니다.
- 게스트에게 문자 메시지로 알림을 보내려면 시스템 관리자가 해당 스폰서 그룹에 대해 SMS 기 능을 활성화해야 합니다.
- 게스트가 이메일 또는 문자 메시지 알림을 받으려면 그 어카운트와 연결된 이메일 주소 또는 전 화 번호가 있어야 합니다.
- 단계 **1 Notices** 페이지에서 해당 알림을 열어 새로 생성된 가져온 게스트 어카운트의 세부 정보 요약을 확인할 수 있습 니다.

**Account Information** 대화 상자에서 최대 50개의 생성된 어카운트, 어카운트의 사용자 이름 및 비밀번호, 가져 오기를수행할때제공된기타게스트정보를표시합니다. 50개가넘는어카운트를가져온경우**ManageAccounts** 페이지에서 생성된 모든 어카운트를 확인합니다.

- 단계 **2 Account Information** 대화 상자에서 다음을 수행할 수 있습니다.
	- 지금은 게스트에게 로그인 자격 증명을 보내지 않으려면 **Done**을 클릭합니다. 알림은 **Notices** 페이지에 남 아 있습니다.
	- 이 정보가 필요하지 않을 경우 **Delete Notice**를 클릭합니다.
	- **Notify**를 클릭하여 게스트에게 어카운트 세부 정보를 보냅니다. **Notify** 대화 상자가 시스템 관리자에 의해 구성된 알림 옵션과 함께 표시됩니다.
	- 어떤 어카운트가 어카운트 생성 알림에 표시되는지 여부와 상관없이 새로 생성된 모든 어카운트 가 알림을 받습니다. 참고
- 단계 **3** 가져온 게스트에 대해 생성된 어카운트를 나열하는 **Notify** 대화 상자에서 다음을 수행할 수 있습니다.
	- **Print**를 선택하여 어카운트 정보의 인쇄 버전을 게스트에게 제공합니다. 모바일 디바이스에서 스폰서 포 털에 액세스할 경우 이 옵션을 사용할 수 없습니다.
	- **SMS**를 선택하여 어카운트 정보가 포함된 SMS 알림을 게스트에게 보냅니다.
	- **Email**을 클릭하여 이메일 알림을 보냅니다. 게스트와 본인에게 이메일을 보내게 하려면 이 옵션을 활성 화해야 합니다.
	- **Accounts Created**를 선택하여 어카운트 정보가 포함된 이메일 알림을 게스트에게 보냅니다.
	- 게스트 어카운트 정보 이메일을 받으려면 **Copy me**를 선택하고 본인의 **Email address**를 입력합니다. 게스 트에게 직접 알리는 것을 원치 않을 때도 이 옵션을 선택할 수 있습니다.
- 단계 **4 Notify**를 클릭하여 알림을 보냅니다. 알림을 보내지 않으려면 **Done**을 클릭합니다.